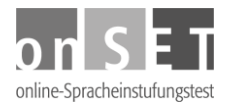

## **Anleitung für Teilnehmende: Registrierung**

In den folgenden Punkten erfahren Sie Schritt für Schritt, wie Sie sich für den Online-Einstufungstest registrieren können.

- 1. Gehen Sie auf *[www.onset.de.](http://www.onset.de/)*
- 2. Klicken Sie oben rechts auf "Registrieren". Es öffnet sich ein Fenster für die Eingabe von persönlichen Daten.
- 3. Geben Sie Ihren Nachnamen (Familiennamen) in die erste Zeile ein. Die Eingabe in diesem Feld ist erforderlich, es ist ein Pflichtfeld. Auch alle anderen Felder mit einem Sternchen (\*) sind Pflichtfelder.
- 4. In der zweiten Zeile können Sie Ihren Mittelnamen eintragen (falls Sie einen Mittelnamen haben); diese Angabe ist optional.
- 5. Darunter geben Sie Ihren Vornamen ein (Pflichtfeld).
- 6. Im nächsten Feld tragen Sie Ihre Adresse (Anschrift) ein, d.h. Ihre Straße und Hausnummer (oder Postfach).
- 7. Die Postleitzahl (PLZ) können Sie eintragen. Diese Angabe ist optional.
- 8. Als Nächstes geben Sie den Ort an, in dem Sie leben und wo Sie erreichbar sind (Wohnort, Stadt, Gemeinde).
- 9. Um ein Land auszuwählen, klicken Sie erst in das Feld und dann auf den Ländernamen.
- 10. Danach geben Sie Ihr Geburtsdatum an. Wählen Sie zuerst den Tag, dann den Monat. Schließlich schreiben Sie Ihr Geburtsjahr (vierstellig, also z.B. 1987) in das Feld ganz rechts.
- 11. Geben Sie nun Ihr Geschlecht an (weiblich, männlich).
- 12. Wählen Sie Ihr Herkunftsland (d.h. das Land, aus dem Sie stammen).
- 13. Geben Sie Ihre E-Mail-Adresse an. An diese Adresse werden Ihre Zugangsdaten geschickt.
- 14. Ihre Telefonnummer können Sie für eventuelle Rückfragen eintragen.
- 15. Klicken Sie auf "Weiter". Ist eine Eingabe fehlerhaft oder unvollständig, erscheint in roter Schrift einen Hinweis, an welcher Stelle eine Korrektur notwendig ist. Nach der Änderung klicken Sie wieder auf "Weiter". Es erscheint die Seite zur Eingabe Ihres Benutzernamens und Passworts.
- 16. Tragen Sie einen Benutzernamen in das vorgesehene Feld ein. Den Benutzernamen können Sie frei wählen, vermeiden Sie aber Sonderzeichen. Wird der Benutzername schon von einem anderen Teilnehmer verwendet, erscheint in roter Schrift ein Warnhinweis. Sie müssen dann einen anderen Benutzernamen wählen.

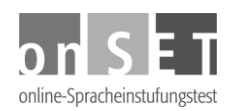

- 17. Legen Sie ein Passwort fest. Das Passwort muss mindestens acht Zeichen enthalten. Mindestens zwei Zeichen müssen Ziffern sein. Wiederholen Sie Ihr Passwort in der Zeile darunter.
- 18. Klicken Sie auf "Weiter". Es erscheint die Seite zur Bestätigung Ihrer Angaben. Sind alle Angaben richtig, klicken Sie auf "Daten senden". Möchten Sie noch Änderungen vornehmen, klicken Sie auf "Daten ändern" oder auf "Name und Passwort ändern" und geben Sie die neuen Daten ein. Danach klicken Sie auf "Weiter" und auf "Daten senden".
- 19. Abschließend erhalten Sie die Meldung, dass Ihre Registrierung erfolgreich abgeschlossen wurde. Eine E-Mail mit den Zugangsdaten wird an Ihre E-Mail-Adresse geschickt. Das Passwort können Sie jederzeit in Ihrem Portal ändern.
- 20. Sie sind jetzt als neuer Teilnehmer angemeldet. Haben Sie bereits eine TAN (Transaktionsnummer) von Ihrem Testzentrum erhalten, können Sie nun eine Prüfung buchen.